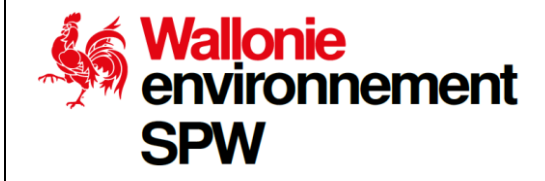

**ANNEXE B5 : INSTRUCTIONS POUR MODIFIER DES PARAMÈTRES PAR DÉFAUT DANS LE LOGICIEL S-RISK®**

Service public de Wallonie | SPW Agriculture, Ressources naturelles et Environnement

## **Préambule**

Lors de la réalisation d'une étude détaillée des risques pour la santé humaine dans le cas d'une situation actuelle et/ou projetée, l'expert peut introduire dans le logiciel S-Risk® certaines données spécifiques au site en suivant les recommandations précisées dans le GRER partie B v.05. Cette annexe décrit la manière de modifier et d'encoder ces données.

## **B5-1. Modification des paramètres par défaut proposés par le logiciel S-Risk®**

Si l'expert, après avoir consulté les recommandations du GRER partie B, souhaite modifier des paramètres proposés par défaut par le logiciel S-Risk®, il devra le faire en cliquant sur le bouton « switch to Tier 2 » [\(Figure](#page-1-0)  [1\)](#page-1-0) et « customize » [\(Figure 2\)](#page-2-0). Tout paramètre modifié doit être dûment justifié par l'expert. La justification peut se faire directement via le logiciel S-Risk®. Ces modifications seront automatiquement mises en évidence (surlignées en vert) dans le rapport complet généré par S-Risk® et dans le résumé des résultats directement affiché à l'écran, au niveau de « List of user-modified parameters ». Pour obtenir un complément d'information pour modifier les paramètres par défaut proposés par le logiciel S-Risk®, l'expert peut se référer au manuel de l'utilisateur (Cornelis & al., 2017).

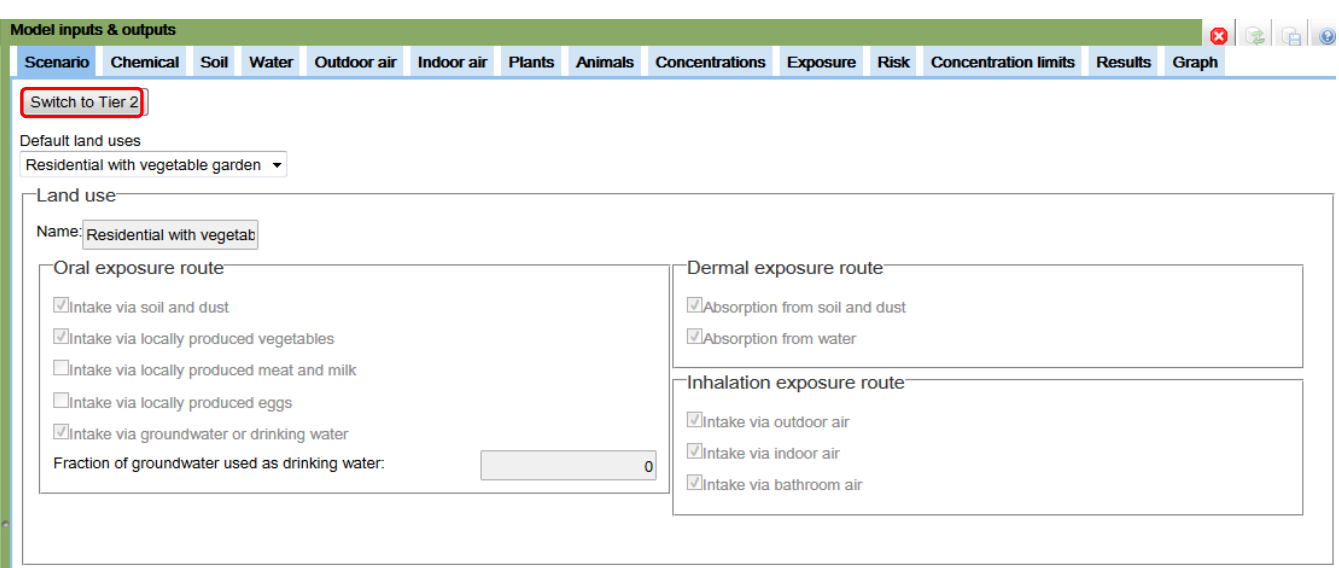

<span id="page-1-0"></span>**Figure 1.** Application 2 du logiciel S-Risk®, passage au « Tier 2 » pour encoder des données plus spécifiques au terrain.

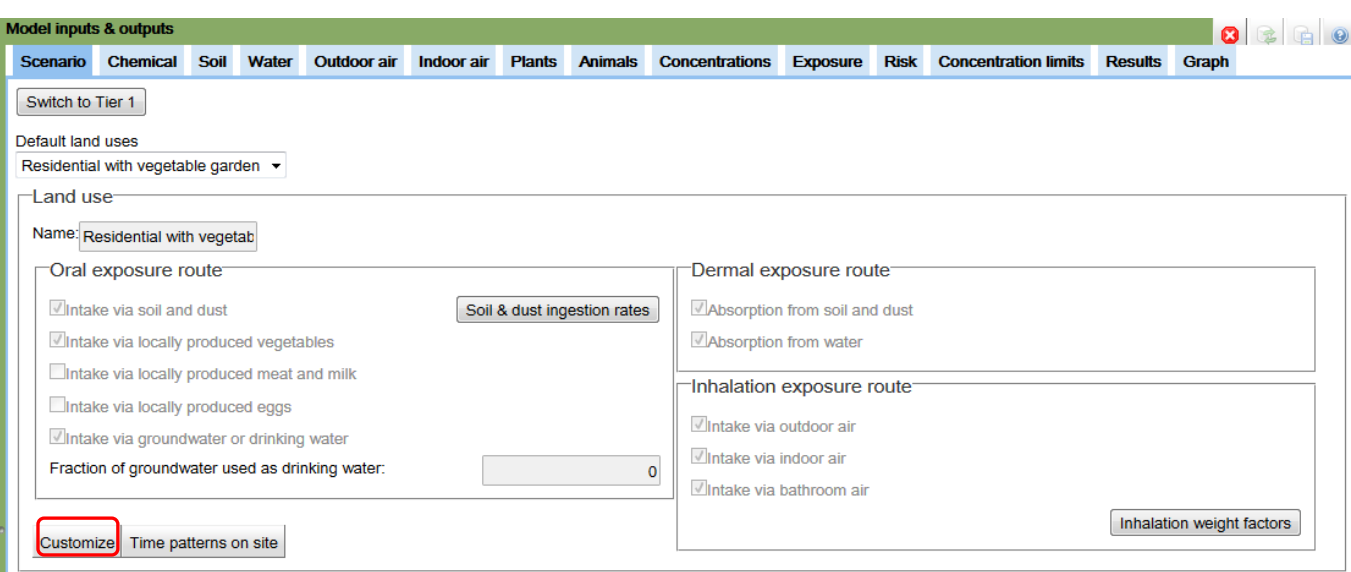

### <span id="page-2-0"></span>**Figure 2**. Application 2 du logiciel S-Risk®, bouton « customize » permet de modifier les paramètres par défaut liés au scénario d'exposition, au polluant ou au sol.

### **Suppression/ajout d'une voie d'exposition pour un scénario standard :**

La suppression (ou ajout) d'une voie d'exposition se fait via l'onglet « *Scenario* » de S-Risk®. Pour supprimer une voie d'exposition cochée par défaut, l'expert doit renommer le scénario de manière claire et précise.

#### **Modification des durées d'exposition :**

La modification de ces données se fait également via l'onglet « *Scenario* ». Elles peuvent être modifiées une fois le scénario renommé.

#### **Données constructibles du bâtiment (onglet « indoor air ») :**

Trois configurations de bâtiment sont possibles dans S-Risk® : bâtiment avec cave, avec vide ventilé ou sur dalle (menu déroulant). Le premier est la configuration à considérer par défaut qui a également servi au calcul des valeurs seuil pour la santé humaine. L'expert peut choisir une de ces configurations.

Par défaut, un sol non intact (« gaps and holes ») est considéré. Certaines incohérences apparaissent à ce niveau dans le modèle : dans certains cas, le béton fissuré est « moins perméable » que le béton intact (repris dans la FAQ de S-Risk® : « *Why are indoor air concentrations/risks for the 'intact' floor type sometimes higher than for the 'gaps and holes' floor type?* »). Ceci apparaît lorsque la diffusion prend le pas sur la convection. Il est donc préférable de ne pas modifier ce paramètre et de laisser par défaut « gaps and holes », utilisé également pour le calcul des VS<sub>H</sub>.

Le volume de l'espace intérieur peut être modifié. Dans ce cas, la surface du bâtiment doit également être modifiée afin de conserver une certaine cohérence au niveau des données introduites.

#### **Concentrations mesurées dans un autre média que le sol et l'eau souterraine :**

Les concentrations représentatives mesurées dans d'autres milieux (air du sol, air intérieur, air extérieur, air du vide ventilé, eau de boisson et/ou légumes) peuvent être encodées dans l'onglet « *Concentrations* » pour chaque polluant.

#### **Encodage dans S-Risk® d'une mesure d'air**

Une mesure d'air extérieur, intérieur, d'air du sol ou dans le vide ventilé, représentative, peut être facilement encodée dans le logiciel S-Risk®. Ces données sont encodées dans l'onglet « *Concentrations* » de S-Risk®, au niveau de « *Concentrations in transfer media* ». Il suffit de cocher la case adéquate et d'encoder la valeur. Pour l'air du sol, la profondeur du prélèvement doit également être précisée. Pour l'air extérieur et intérieur, le protocole repris à l'annexe B6 permet de mesurer une concentration dans la phase gazeuse uniquement. Dans le logiciel S-Risk®, une concentration dans la phase gazeuse et dans les PM<sup>10</sup> doit être encodée. Si la concentration dans les PM10 n'a pas été mesurée, elle peut être estimée sur base de l'équation 44 reprise dans le guide technique de S-Risk® [\(https://s-risk.be/sites/s-risk.be/files/SRisk\\_model\\_equations\\_WAL.pdf\)](https://s-risk.be/sites/s-risk.be/files/SRisk_model_equations_WAL.pdf).

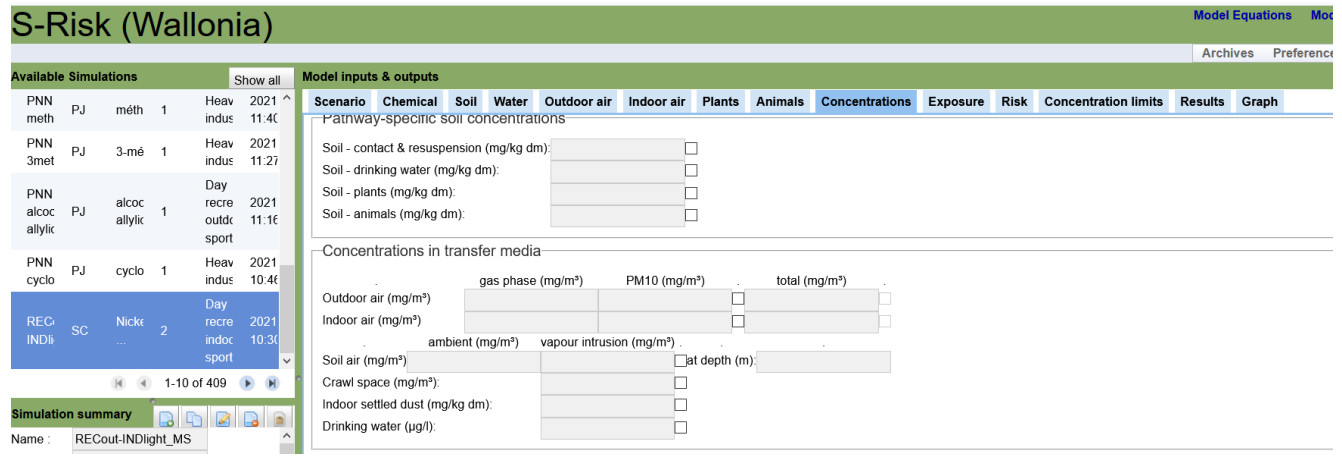

#### **Comment modéliser un revêtement dans le logiciel S-Risk® ? - recommandations**

Pour modéliser un revêtement dans S-Risk®, les recommandations suivantes doivent être suivies en fonction du type de revêtement présent sur le terrain :

- En présence d'un revêtement de terres saines :
	- i. Ajout d'une couche de sol générique en surface d'épaisseur correspondante au revêtement en place ;
	- ii. Concentration en polluant dans cette couche mise à « 0 ».
- En présence d'un revêtement non assimilable à une terre, qui peut être considéré comme un revêtement aménagé perméable (empierrement, klinkers, pavés, …) :
	- i. Encoder un horizon de type sableux (« standard sand ») en surface d'épaisseur correspondante au revêtement présent sur le terrain (il est recommandé au minimum de considérer 30 cm d'épaisseur pour ce revêtement dans la simulation S-Risk® pour assurer une modélisation suffisamment représentative et sécuritaire). Cette variante est la plus sécuritaire par rapport à un horizon générique.
	- ii. Concentration en polluant dans cette couche mise à « 0 ».
	- En présence d'un revêtement peu perméable (béton, asphalte), suivre les prescriptions du VITO<sup>1</sup> à savoir :
		- i. Ajout d'une couche de sol générique de l'épaisseur observée, fondation/sous-fondation comprises (Remarque importante : cette épaisseur est limitée à 20 cm dans le cas d'une configuration bâti sur dalle pour éviter que la couche de sol générique peu perméable soit considérée sous l'habitation par le modèle2) ;
		- ii. Modifier la porosité à l'air pour avoir une qualité moyenne de sol<sup>3</sup> (soit 0,045) ainsi que la porosité totale (= 2 x la porosité à l'air soit 0,090) ;
		- iii. Mettre la porosité à l'eau à « 0 » ;
		- iv. Concentration en polluant dans cette couche mise à « 0 ».

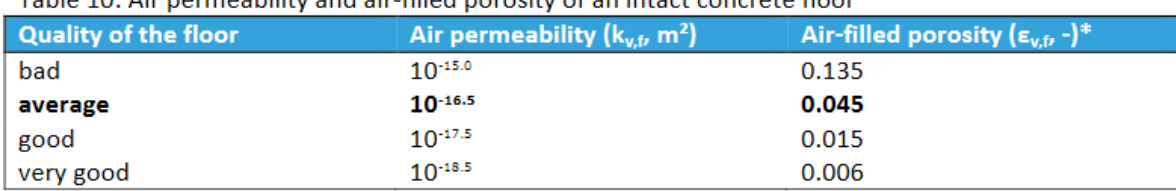

Table 40: Air response thilist and air Gilbel representered an integrity consults discuss

\*: air-filled porosity represents open porosity

*Source : TGD de S-Risk®*

# **Références**

Cornelis C., Standaert A., Daniels B. & Fierens T. (2017). S-Risk user manual. 74p. Version de décembre 2017. Disponible sur [https://www.s-risk.be/documents.](https://www.s-risk.be/documents)

<sup>1</sup> Le rapport ISSeP n°0975/2014 avait mis en évidence que modéliser un revêtement en supprimant la voie d'exposition « ingestion de sol et de poussière » est moins sécuritaire par rapport à la modélisation d'une pseudo-couche de sol.

<sup>2</sup> Il est important, dans S-Risk®, de ne pas modéliser un revêtement d'une épaisseur supérieure au niveau du sol de la cave, du vide-ventilé ou de la dalle de béton du bâtiment. Sinon, S-Risk® considèrerait que le revêtement peu perméable est également présent sous le bâtiment, menant à un biais dans l'évaluation du risque (cf. FAQ de S-Risk : « *How to simulate the presence of a paved surface ?* »)

<sup>3</sup> Une qualité moyenne de sol est prise en compte car on considère ici un revêtement en place et non un nouveau revêtement mis en place.